## How to select your seat online (feat. Social Distancing)

## Desktop

1. Log in to make sure you get your membership discount (QFT Members and LUMI) or earn your loyalty points (QFT Community). If you are not part of a membership scheme you can select Check Out as Guest when booking.

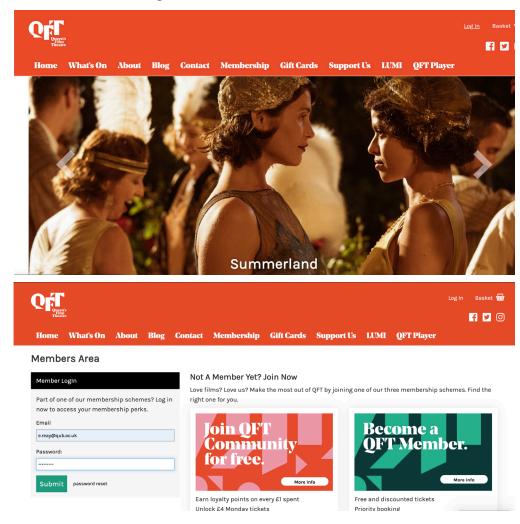

2. You'll be returned to What's On. Select the screening you want to see.

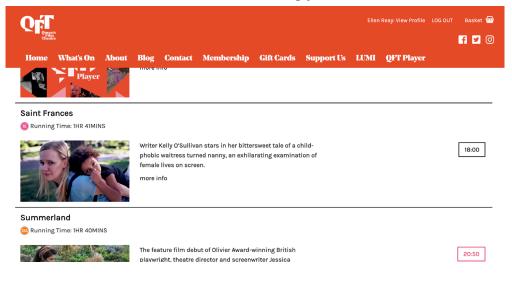

3. The system will automatically select your seats. If you're happy with these seats, click CONTINUE TO CHECK OUT to proceed with your booking.

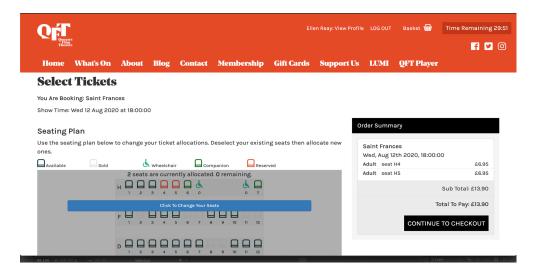

4. If you want to change your seat selection. First click on the Click to Change Your Seats button.

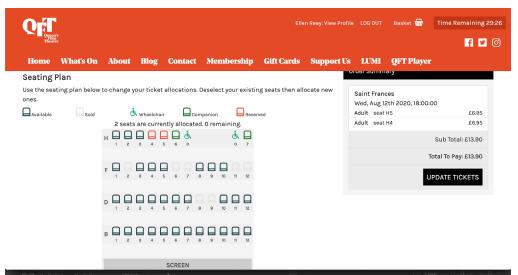

5. Then click on each of the red seats in order to change them. And select your new seats.

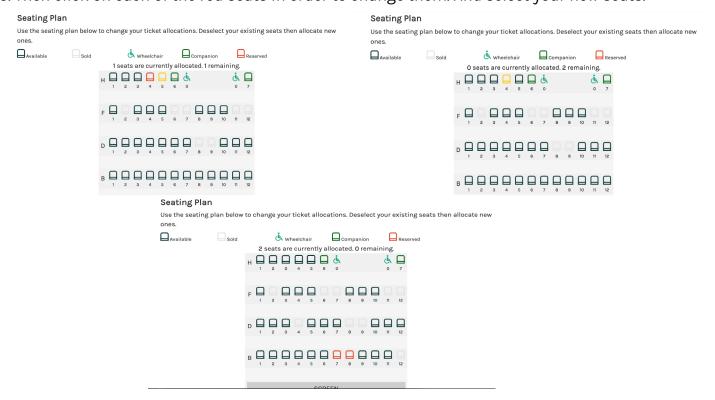

6. Click UPDATE TICKETS to save your new selection and then click CONTINUE TO CHECK OUT.

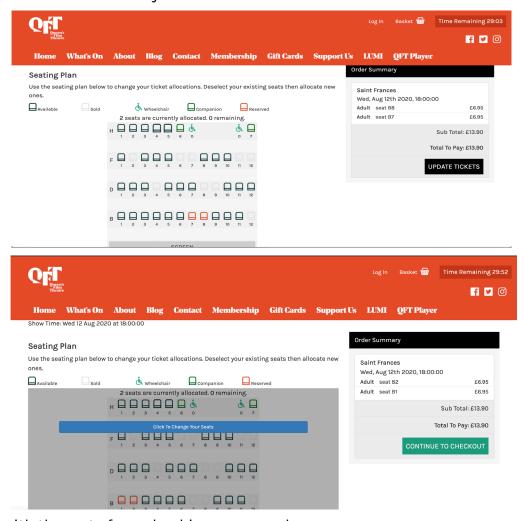

7. Continue with the rest of your booking as normal.

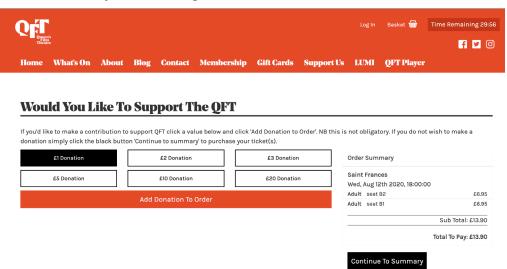

## Troubleshooting

With social distancing 3 seats on each side of an existing booking will be unavailable to book.

Our box office system still presents these as available. This is something we are unable to change. So sometimes it will look like there are more seats available than there actually are.

Take this case. There are still two tickets left for this screening of Saint Frances - the wheel-chair space and the companion seat.

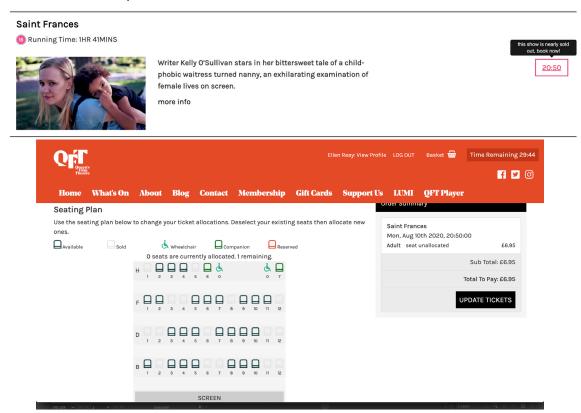

You can select the Wheelchair space easily.

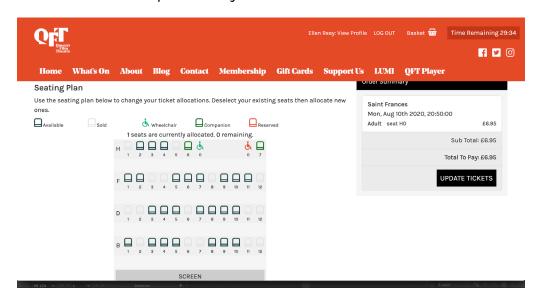

If you try to select an available seat that is blocked off due to social distancing you will not be allowed to UPDATE TICKETS and will get this error message instead.

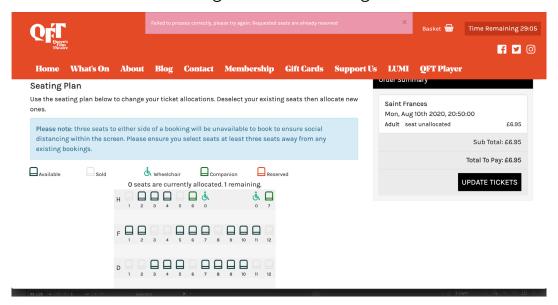

If you have trouble selecting any seats, a general rule of thumb is count how close it is to an existing booking. If there is a booking within 3 seats, these seats will be unavailable. If it is not within 3 seats of an existing booking and you cannot select the seat, please get in touch on qftmanager@qub.ac.uk.

## Mobile

The process on mobile is exactly the same but some of it looks slightly different – like the seating plan. When you've selected your tickets you'll land on the seating plan page, scroll down to see the seats that have been selected for you.

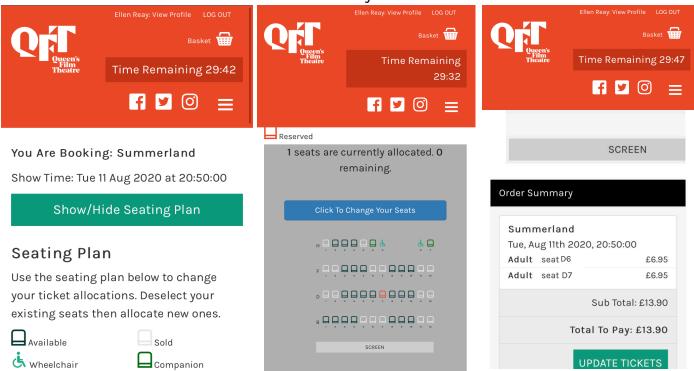

Once you've selected the seats you want, scroll down to the bottom to hit UPDATE TICKETS and then again to hit CONTINUE TO CHECKOUT and proceed as normal.